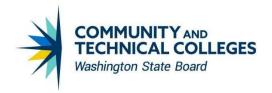

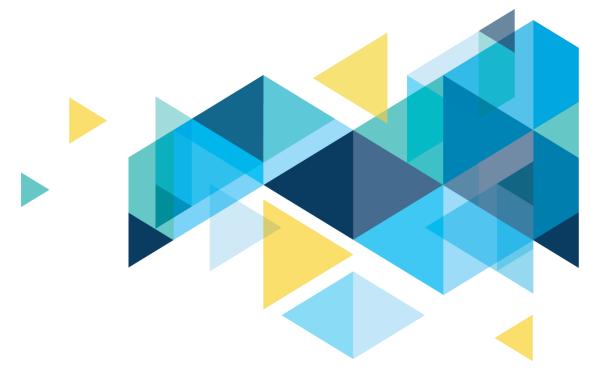

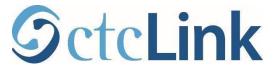

# Campus Solutions Image 29 Accessibility Overview

# **CONTENTS**

| Introduction                    | 3 |
|---------------------------------|---|
| Student Self-Service            | 3 |
| Enrollment Accessibility Issues | 3 |
| Icon Image Color Contrast       | 4 |
| Exam Schedule                   | 4 |
| Profile                         | 5 |
| Shopping Cart                   | 5 |
| Faculty Self-Service            | 5 |
| Faculty Center - Schedule       | 5 |
| Faculty Center - Assignments    | 6 |
| CS Staff                        | 6 |
| Student Center- Bio Demo        | 6 |
| ISIR Processing 23/24           | 7 |
| HCX                             | 7 |
| Save Changes/Submit             | 7 |

# Introduction

The Image/Upgrade Overview Document is intended to provide ctcLink users with a summary of the changes that will be made in the system as a result of the upcoming image or PeopleTools upgrade implementation. Oracle releases multiple PeopleSoft updates, called images, for each pillar every year. Each Image contains bug fixes and features that are important for PeopleSoft to work well. PeopleTools upgrades update the underlying framework of the system. There are minimal changes that are noticeable to the end-users. Below is an overview of the changes that you can expect to see as part of this upgrade.

# **Student Self-Service**

## **Enrollment Accessibility Issues**

Fixed the accessibility issues encountered in Fluid Enrollment.

- 1. Removed Aria-disable and the native disable and replaced the link with a label.
- 2. Give each checkbox a unique identifier by using arialabelledby to associate the class and / or description with the checkboxes.
- 3. Ensured link text is meaningful within context using aria-label
- 4. Updated the instruction used in Navigation to say to navigate to the Main Region

## **Navigation**

Self-Service > Student Homepage > Manage Classes> Class Search and Enroll

## Image: Enrollment Screens

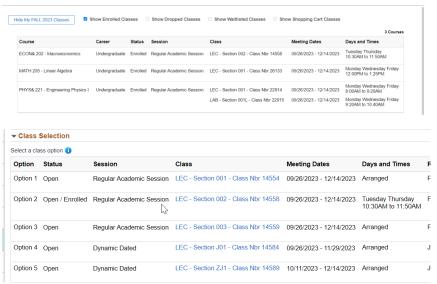

## **ORG**

9.2 Enroll by Class Search

## **Icon Image Color Contrast**

Modified the 'In progress' and 'attempted' image to fix the non-text contrast issue of the said image. Also Modified 'Wait Listed' image in Enroll/Drop pages.

## **Navigation**

Self-Service > Student Homepage > Manage Classes>Course History

## Image: Course History Status Icons/ color contrast results

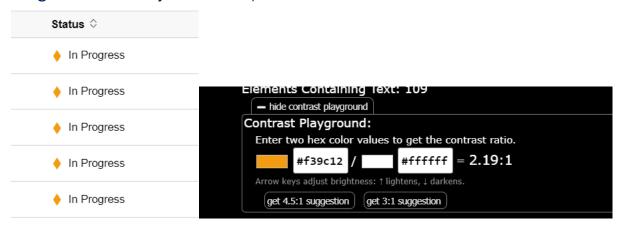

## QRG

9.2 Course History

## **Exam Schedule**

Updated the View Exam Schedule page to address multiple accessibility issues relating to headers, field labels and table structures

## **Navigation**

Self-Service > Student Homepage > Manage Classes> View Exam Schedule

#### Image: My Exam Schedule

My Exam Schedule

#### Select a term then select Continue.

| Select   | Term        | Institution    |
|----------|-------------|----------------|
| 0        | SUMMER 2023 | Pierce College |
| 0        | FALL 2023   | Pierce College |
| Continue |             |                |

#### **QRG**

9.2 Exam Schedule

## **Profile**

Modified the page to add a label to the Address column on the grid to address the accessibility issue.

## **Navigation**

Self-Service > Profile > Addresses

## Image: Addresses

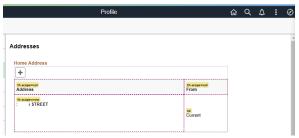

## **Shopping Cart**

Modified the term selection fluid page of Shopping Cart Fluid component to set the grid title in the summary attribute for accessibility properties instead of setting the title in the display title properties of the grid, so that the grid title which is hidden in the term selection page won't be treated as second header in the structure helper via accessibility mode.

## **Navigation**

Self-Service > Student Homepage > Manage Classes> Shopping Cart

## Image: Shopping Cart

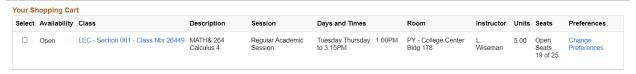

# **Faculty Self-Service**

# **Faculty Center - Schedule**

Updated facility term page to insert column header for the institution (Institution header was blank)

## **Navigation**

Self-Service > Faculty Center > My Schedule

## Image: My Schedule Term Grid

Select a term then select Continue.

| Select | Term        | Institution   |
|--------|-------------|---------------|
| 0      | SPRING 2024 | Clark College |
| 0      | WINTER 2024 | Clark College |
| 0      | FALL 2023   | Clark College |
| 0      | SUMMER 2023 | Clark College |
| 0      | SPRING 2023 | Clark College |
| 0      | WINTER 2023 | Clark College |
| •      | FALL 2022   | Clark College |

## **QRG**

9.2 Faculty Self-Service- Accessing My Schedule

# **Faculty Center - Assignments**

Updated the Category weight section of page to ensure that description header is reflecting correctly.

## **Navigation**

Self-Service > Faculty Center > Assignments

## Image: Assignments Grid Header

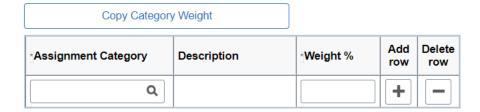

# **CS Staff**

## **Student Center- Bio Demo**

Adjusted the page margin and moved the Visa/Permit Data fields to the left.

## **Navigation**

Student Services Center > Bio Demo > VISA/Permit

## Image: Visa/Permit data fields

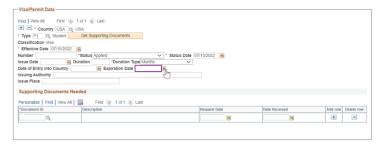

## ISIR Processing 23/24

New labels have been added for the Parent 1 SSN and Parent 2 SSN fields. Page modifications are also included.

## **Navigation**

Financial Aid > Federal Application Data > Correct 2023-2034 ISIR Records

## Image: Correct ISIR Parent Info

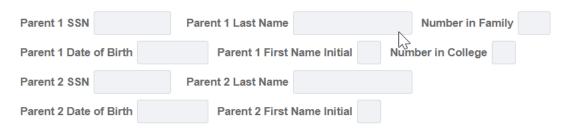

## **QRG**

9.2 Making ISIR Corrections

# **HCX**

# Save Changes/Submit

For accessibility needs, the Save Changes button for Edit my Widgets and the Drop button on Drop Classes no longer appear inactive prior to selections being made.

## **Navigation**

HCX> Dashboard> Edit My Widgets

## Image: Edit My Widgets

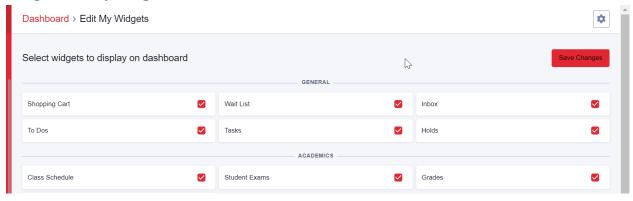

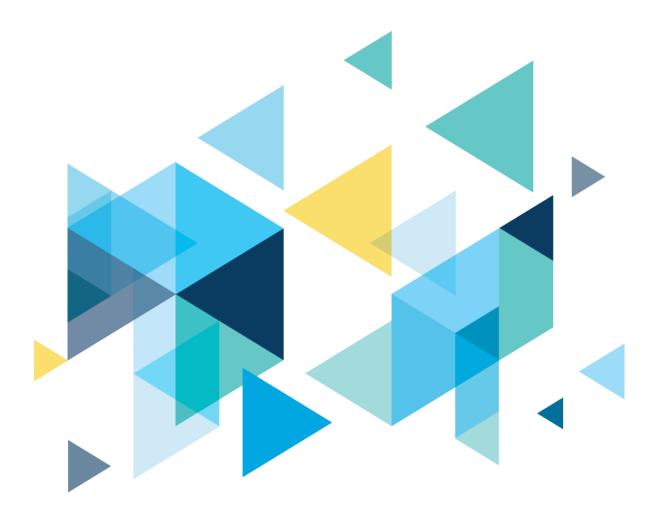

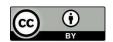

Content is licensed under a Creative Commons Attribution 4.0 International License, unless noted otherwise.

Washington State Board for Community and Technical Colleges